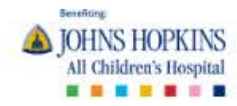

 $\Omega$ LOGIN

To create a new fundraising page, click on "Become A Fundraiser" button on the main screen.

# **Create Healthy Tomorrows**

Create your own fundraiser to support the livesaving medical care children need today and the research and education that creates healthy tomorrows.

**BECOME A FUNDRAISER** 

**DONATE NOW** 

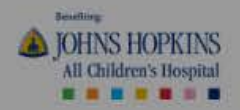

 $\alpha$  $\leftrightarrow$ LOGIN

If you're starting a new page as an individual, click "as an individual." If you're joining an existing fundraising page, click "join a team." If you want to create a team, click "create a team".

> Create your own fundr the res

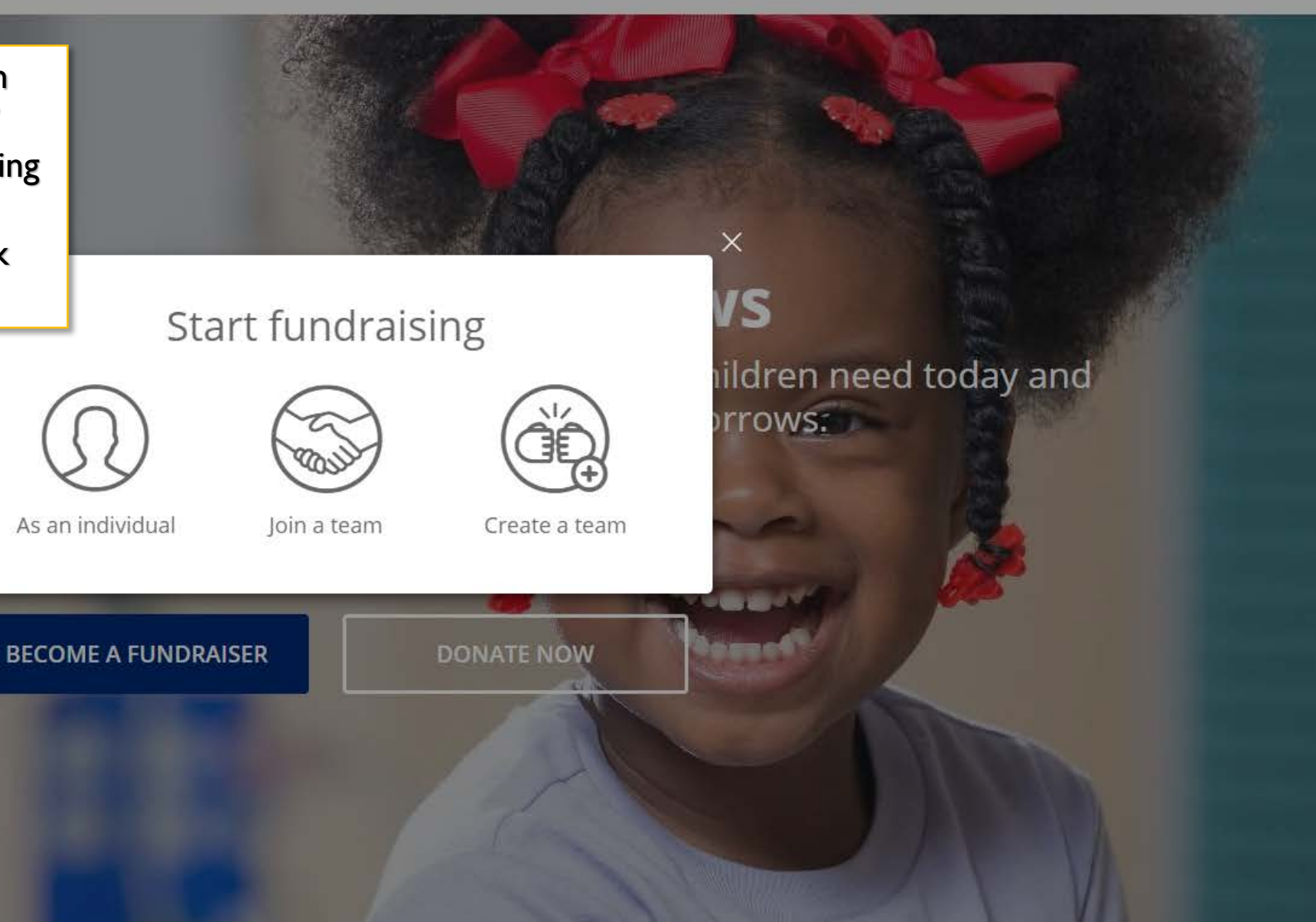

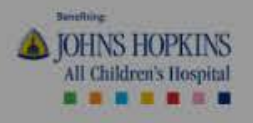

 $\alpha$ LOGIN  $\varphi$ 

If this is your first time creating a fundraising page, you'll need to create an account. Then, log in. \*Be sure to write down your user name and password!

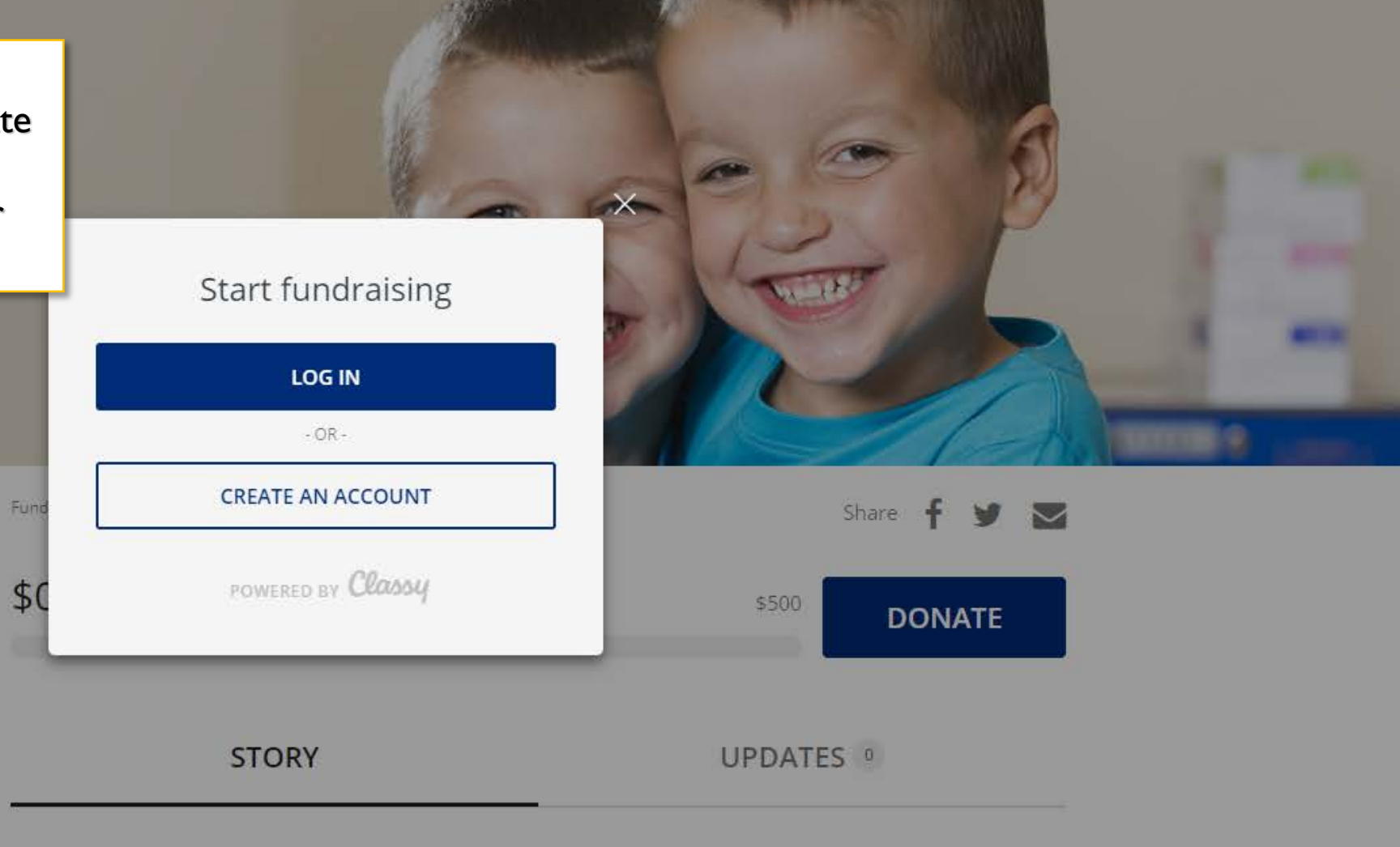

Campaign

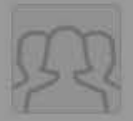

**Create Healthy Tomorrows** \$7,056 / \$50,000

 $\begin{array}{c} \heartsuit & \heartsuit & \heartsuit \end{array}$ 

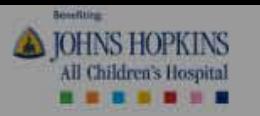

## After logging in, you'll start to create your page! 1. Set a fundraising goal.

- 
- 2. Set a fundraising end date.
- 3. Choose a Page Headline be creative!

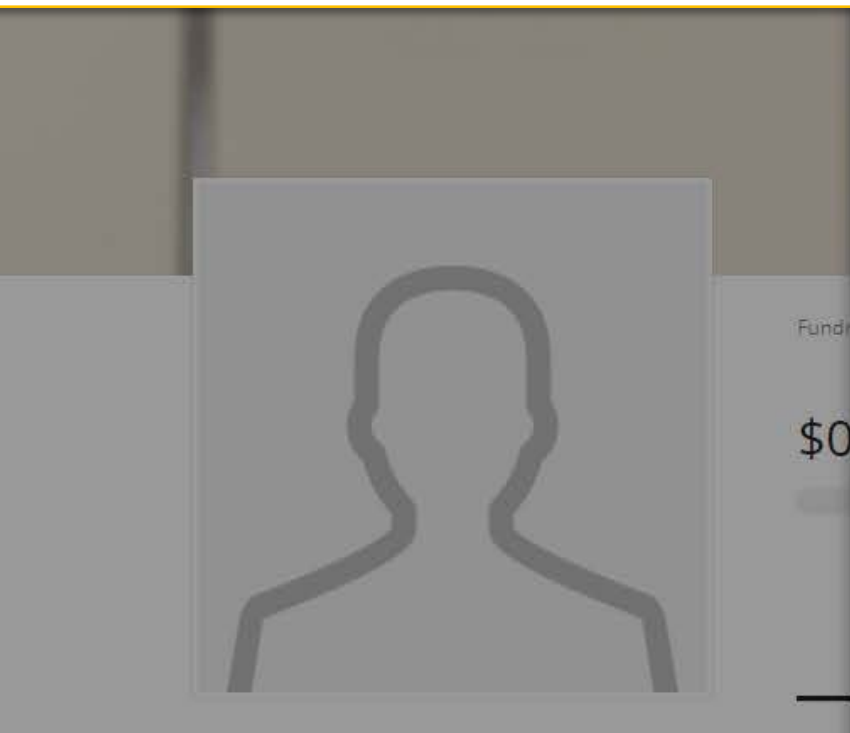

Campaign

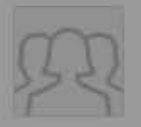

**Create Healthy Tomorrows** \$7,056 / \$50,000

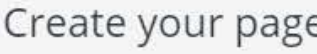

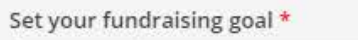

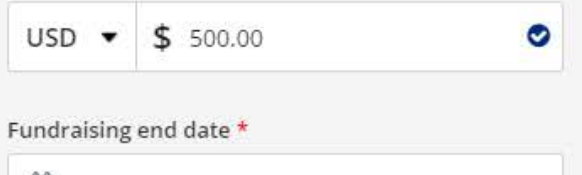

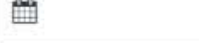

Your Page's Headline \*

 $0/255$ 

I'm fundraising for \*

General Fund Project

Set your Fundraising Page's Short URL (optional) https://give.hopkinsallchildrens.org/ExampleShortUrl

Start typing

 $\circ$ 

It's okay to contact me in the future.

**FINISH** 

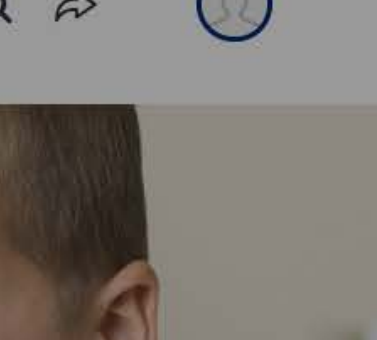

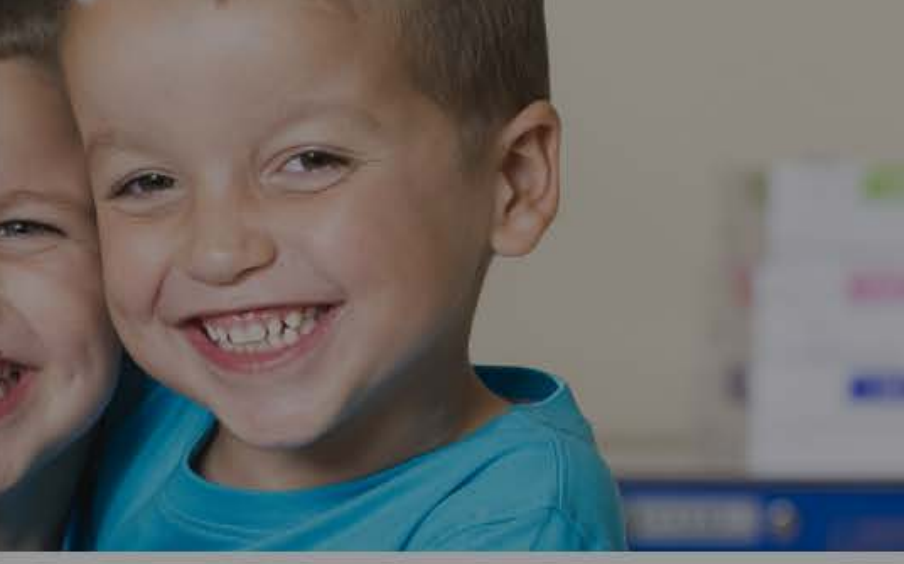

Share  $\triangleright$ 

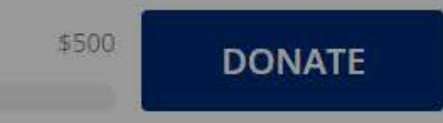

UPDATES <sup>0</sup>

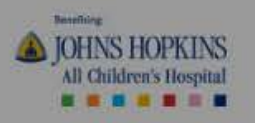

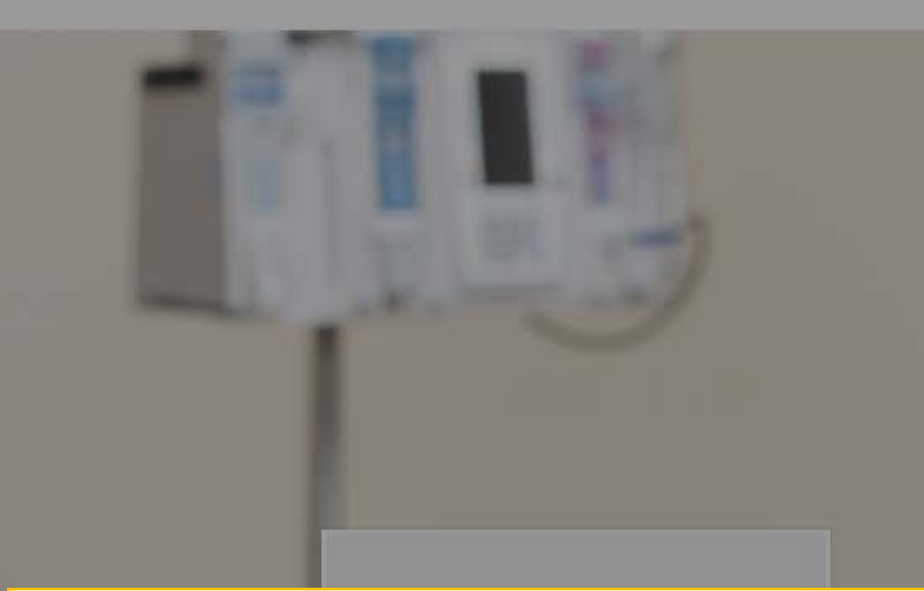

4. "I'm fundraising for..." offers a drop down of menu options where you can choose the department for which you'd like your funds raised to go to. If you want it to go to the greatest area of need, please pick "General Fund Project".

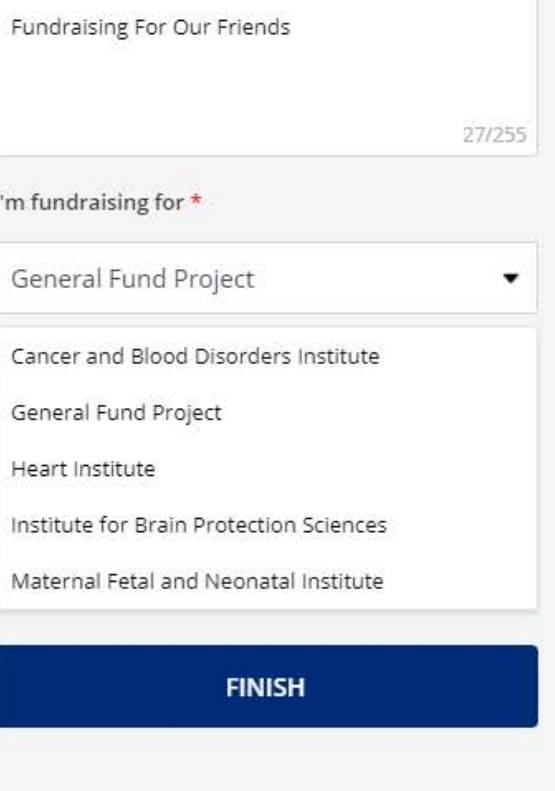

Ο

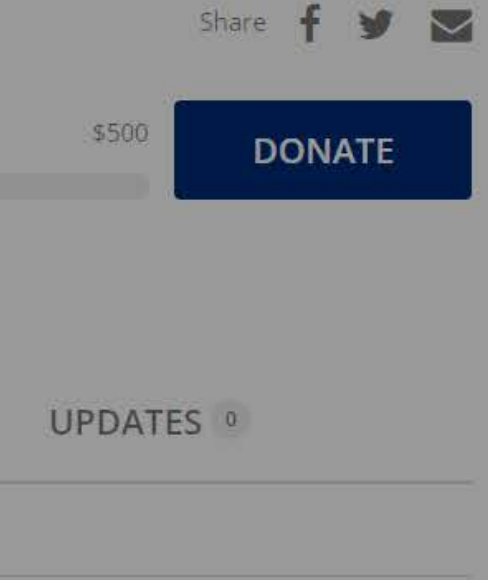

Campaign

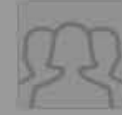

**Create Healthy Tomorrows** \$7,056 / \$50,000

 $\circ$ 

 $D$  2

#### Create your page

 $\bullet$ 

 $\bullet$ 

Set your fundraising goal \*

 $USD - 500.00$ 

Fundraising end date \*

□ 01/01/2020

Your Page's Headline \*

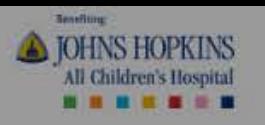

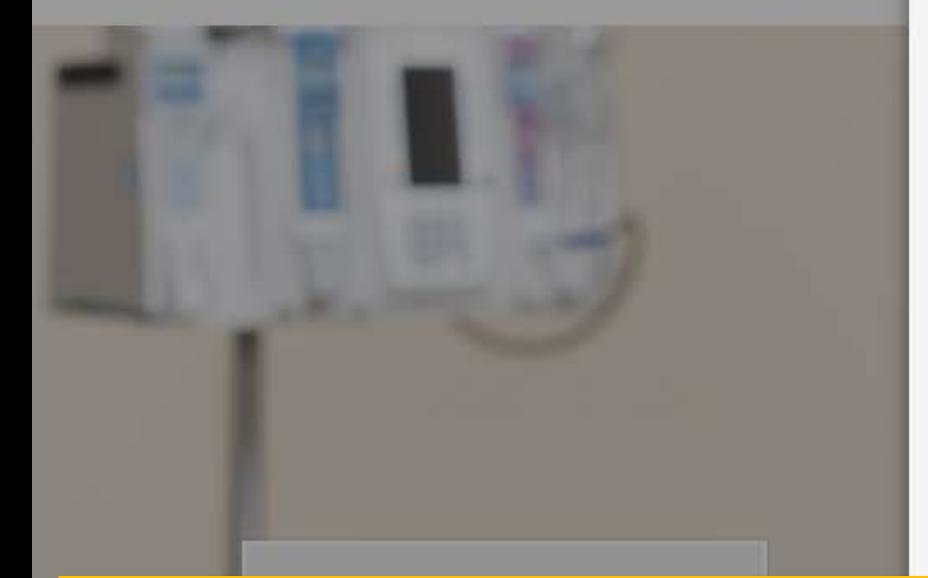

Create your page

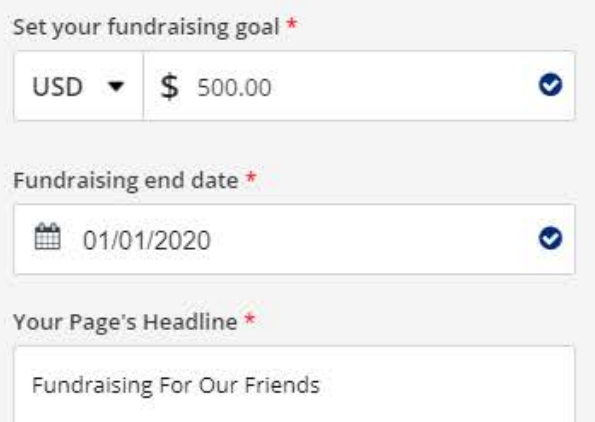

27/255

5. Set your Fundraising Page's Short URL. This can be a link you share with family and friends that is easy for you to remember.

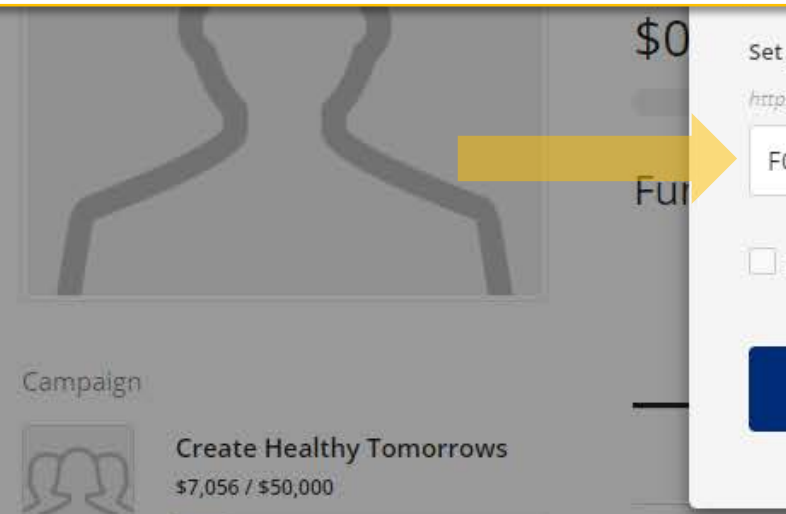

 $O$   $O$   $\Delta$ 

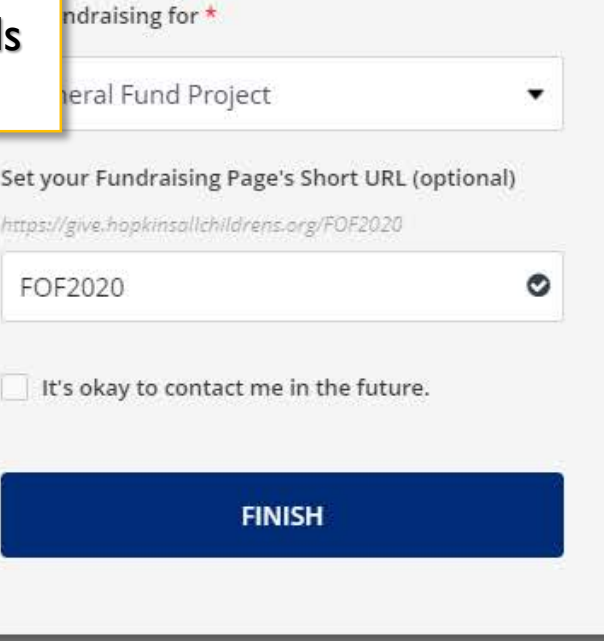

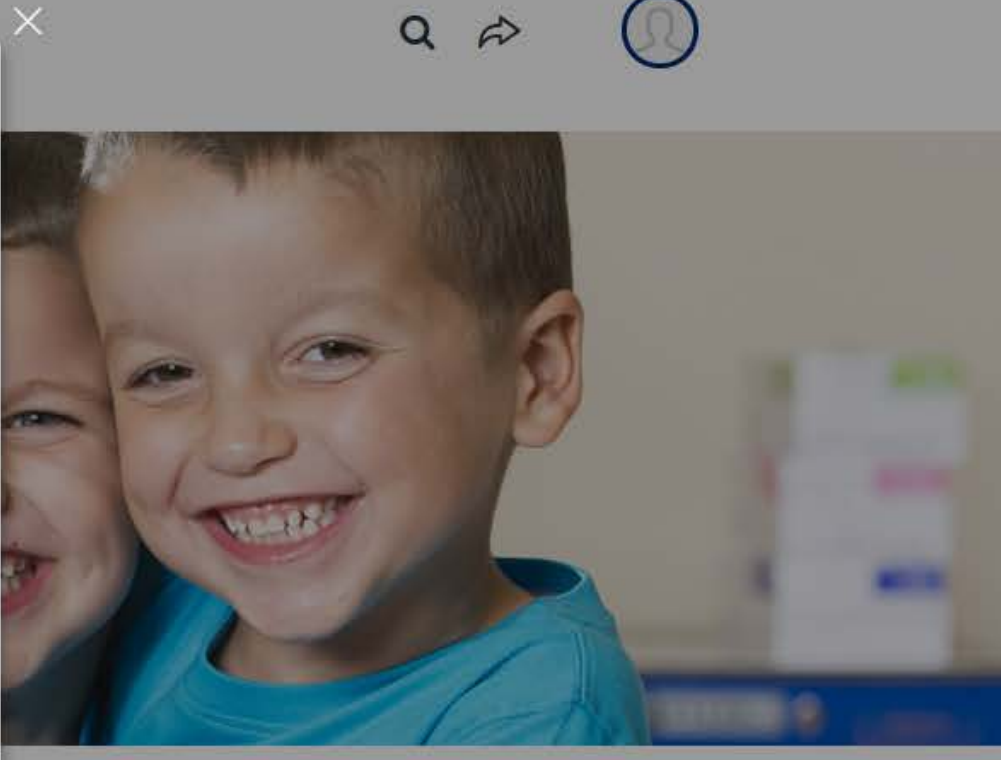

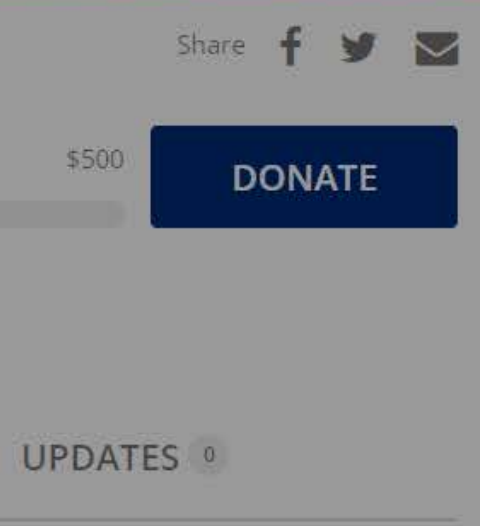

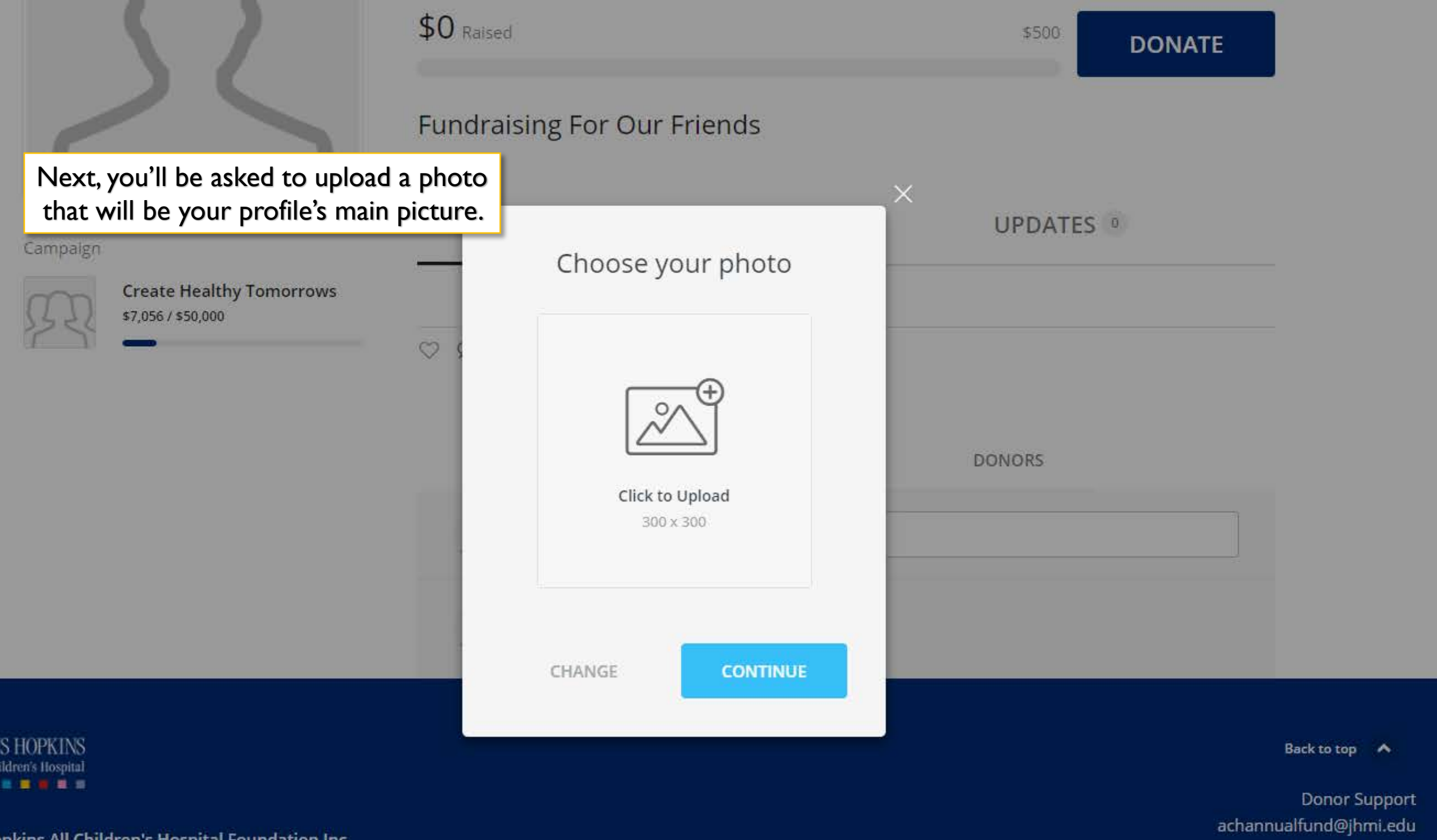

pkins All Children's Hospital Foundation Inc.

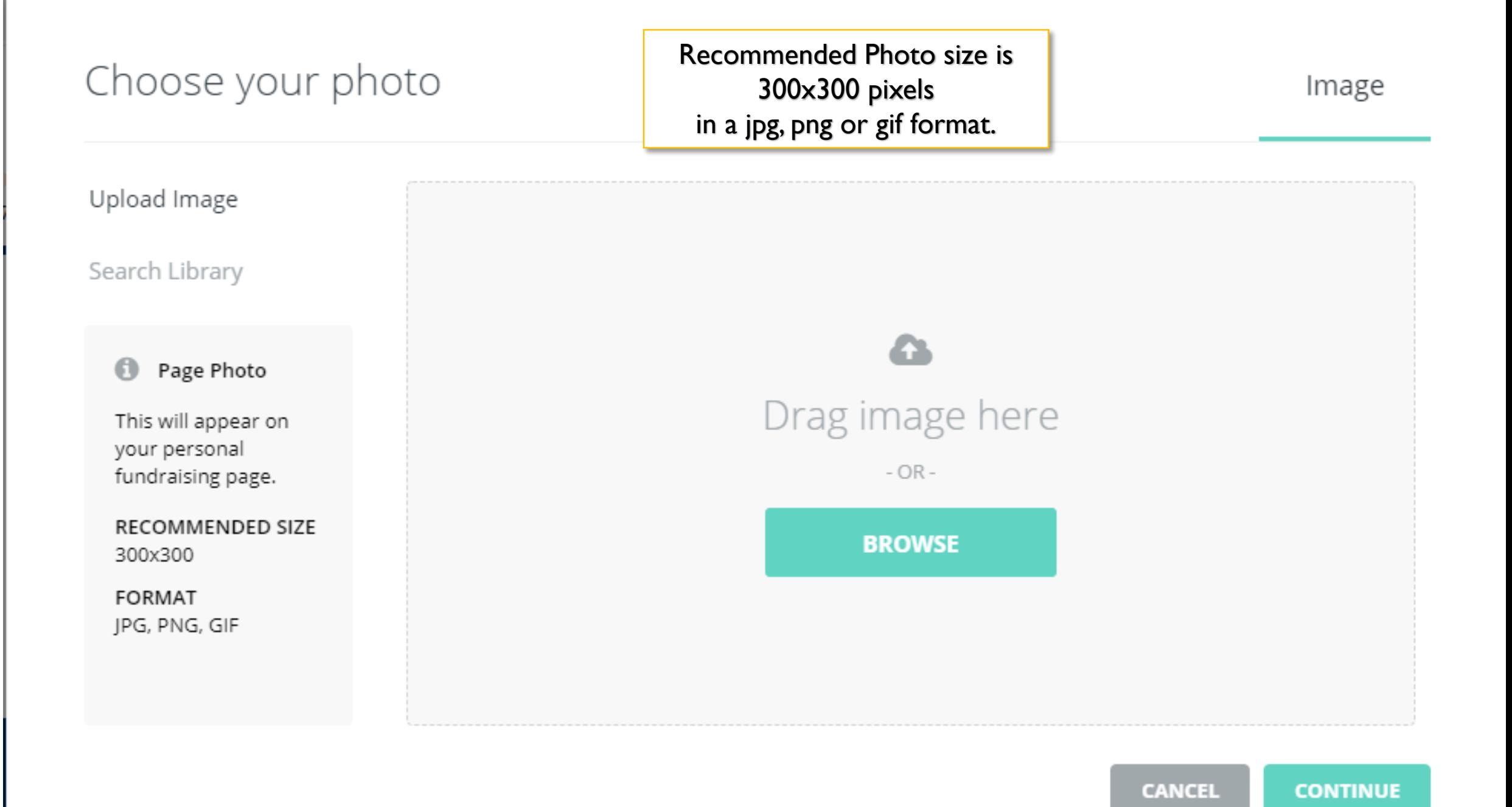

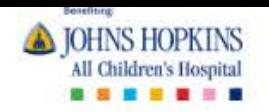

Congratulations! You've created a fundraising page.

To continue to edit your page, click on the "Manage" button.

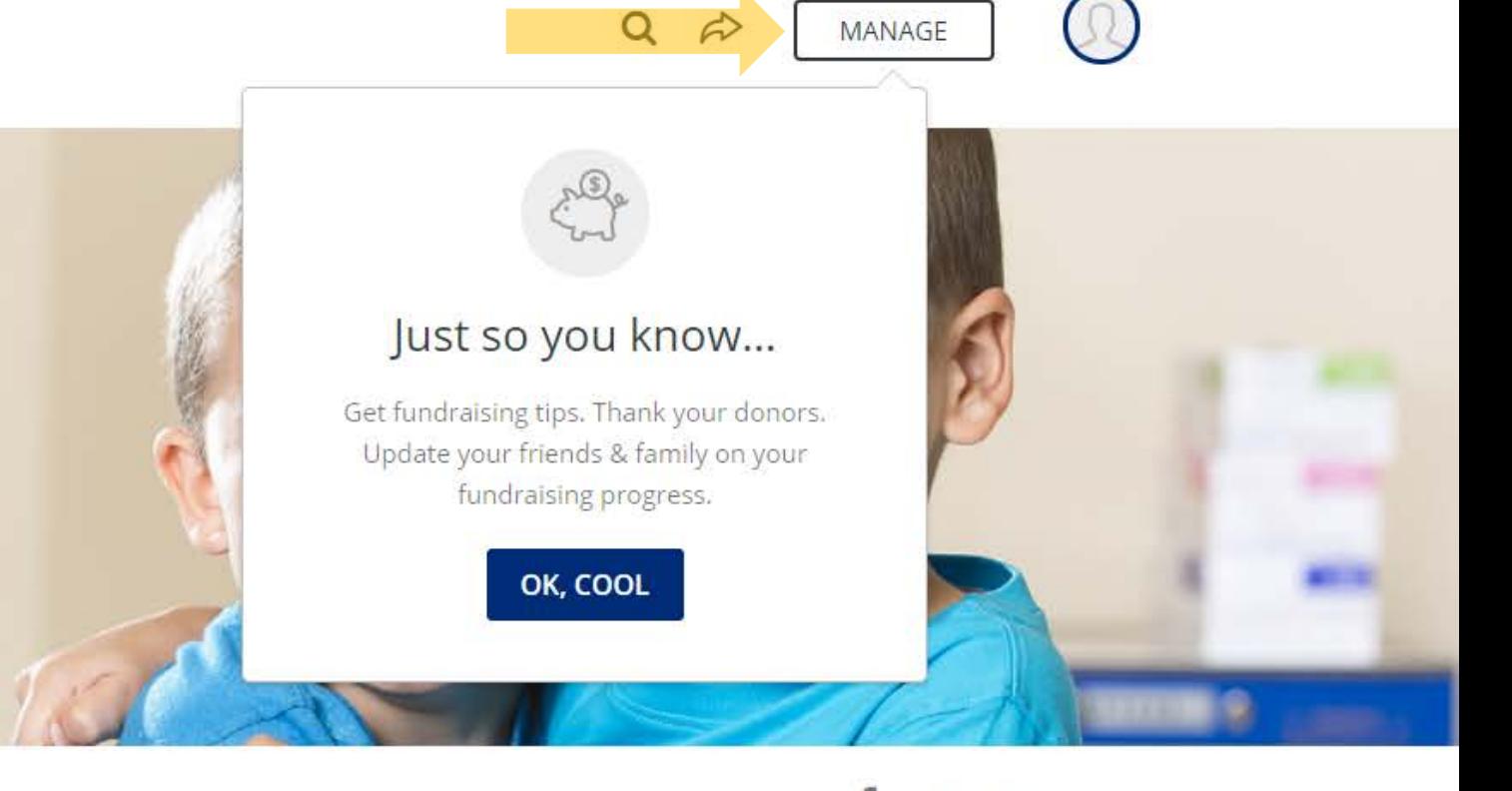

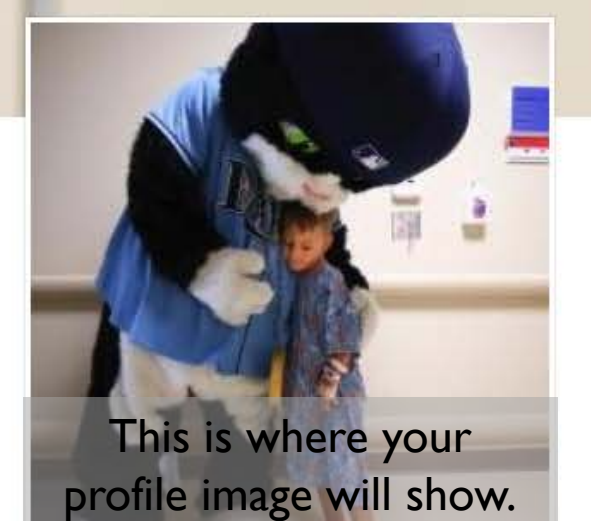

Fundraiser **Sample Giving Page** 

\$0 Raised

Share  $\overline{\smile}$ 

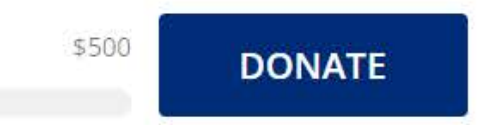

UPDATES <sup>0</sup>

**Fundraising For Our Friends** 

Campaign

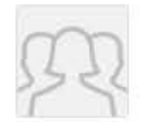

**Create Healthy Tomorrows** \$7,056 / \$50,000

**STORY** 

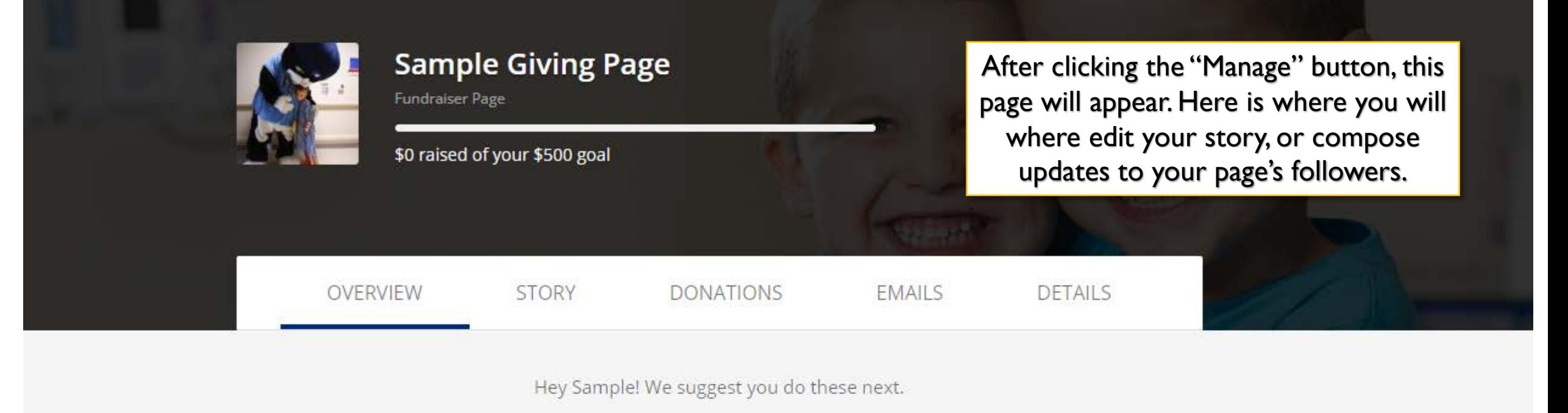

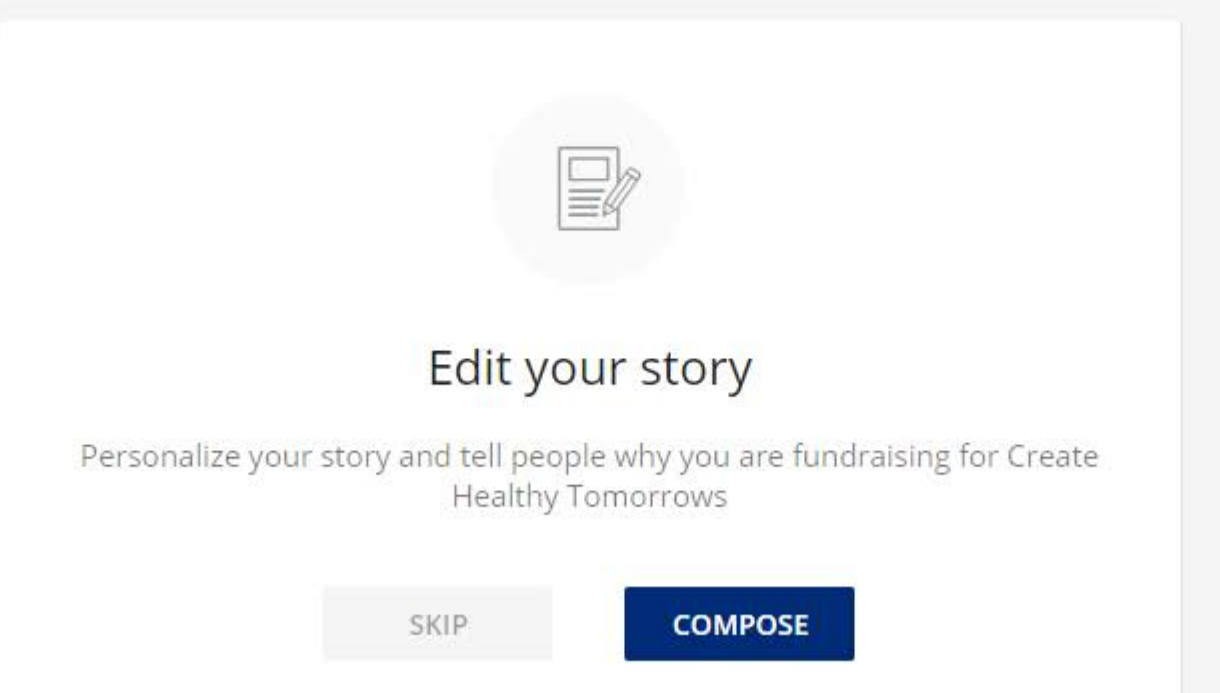

#### **UPDATES**

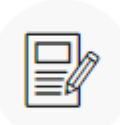

#### Personalize your story

This is the default story behind our campaign, but you can make it your own. Add photos, video, and text to tell people why you are fundraising!

#### Thanks for visiting my fundraising page!

Welcome to my fundraising page!

I created this fundraiser to support the patients and families at Johns Hopkins All Children's Hospital. You can get involved by making a donation through my page.

When you donate to my fundraiser, you're supporting the lifesaving medical care kids need today and the research and education that creates healthy tomorrows.

Thank you for joining me in making a difference for the kids in our community and beyond!

If you choose to edit your story, sample text will appear - as shown above. This is included as a starting point for you, but can also be deleted. We encourage you to share your personal story, and why you're fundraising for Johns Hopkins All Children's Hospital.

### Thanks for visiting my fundraising page!

Welcome to my fundraising page!

I created this fundraiser to support the patients and families at Johns Hopkins All Children's Hospital. You can get involved by making a donation through my page.

When you donate to my fundraiser, you're supporting the lifesaving medical care kids need today and the research and education that creates healthy tomorrows.

Thank you for joining me in making a difference for the kids in our community and beyond!

There are editing tools found at the bottom of the page, that can be used to emphasize points, divide your storyline, add picture and/or video, or link to a different page.

Reset story

挂 B 三

Adding additional photos is definitely recommended, as it is a great way to further tell your story!

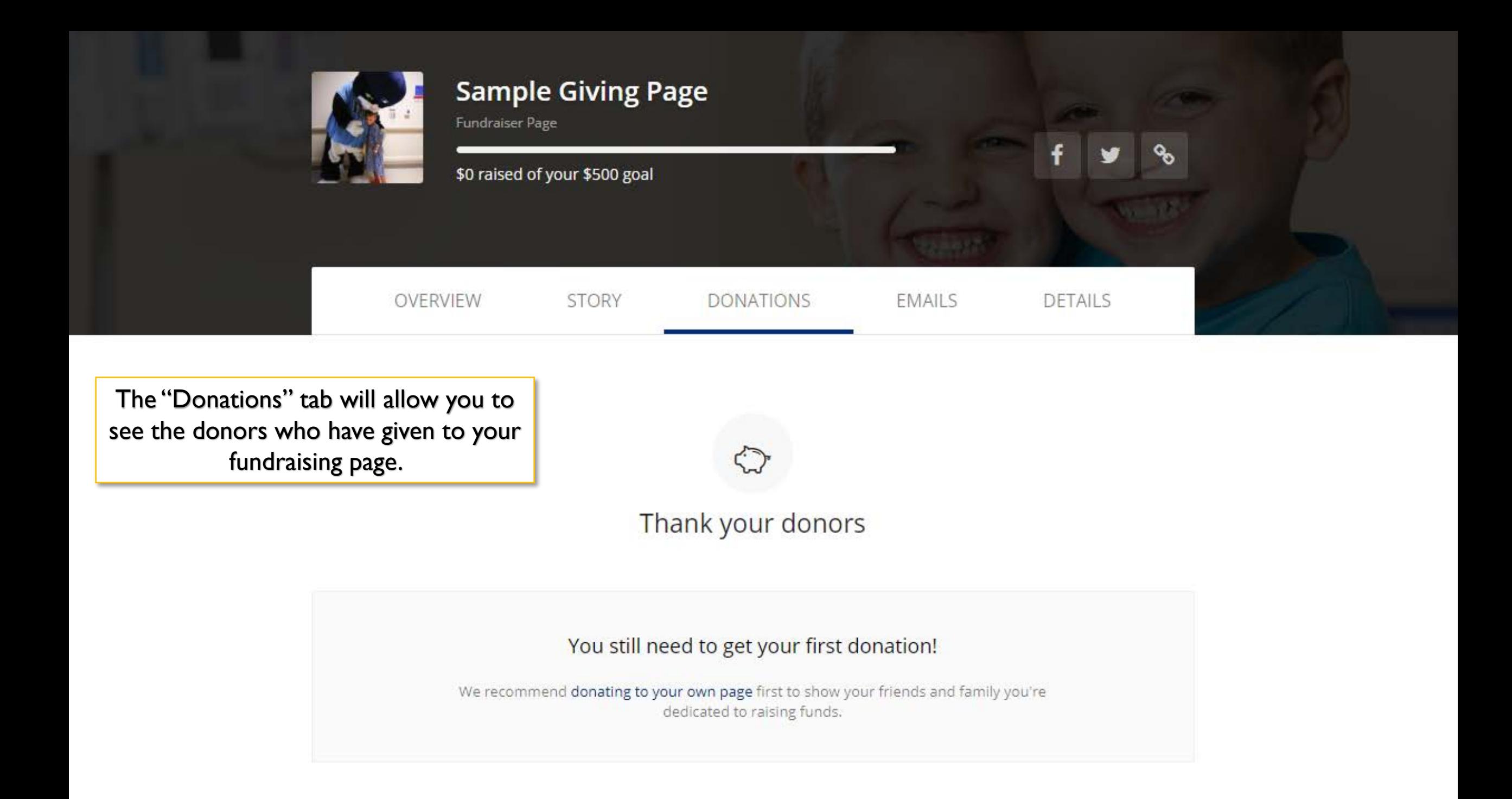

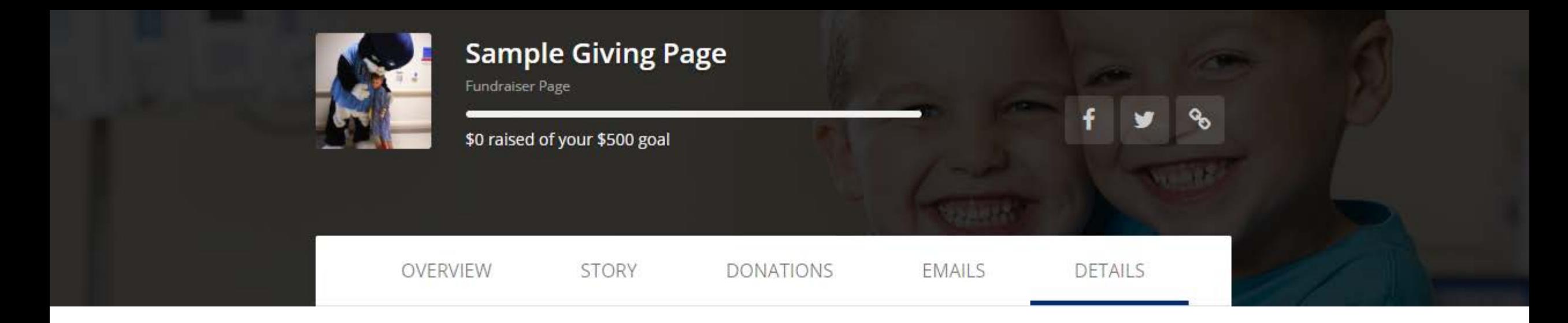

The "Details" tab will allow you to edit your page goals, URL, header photo, etc. at any time.

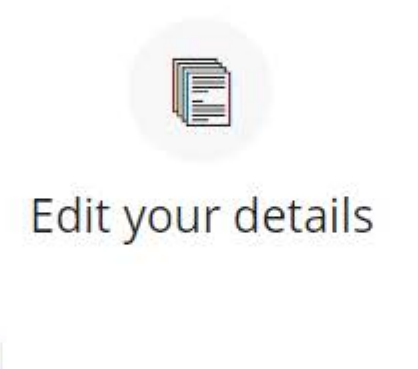

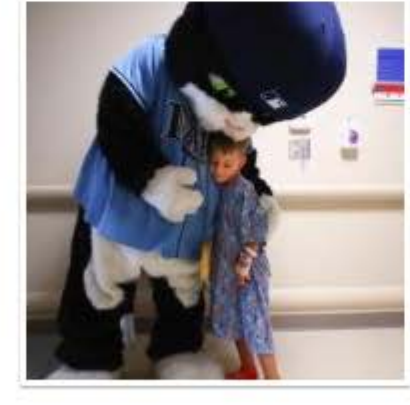

Your Picture For best quality, use a 300 x 300 px image REMOVE

**UPLOAD** 

#### Set your vanity URL https://give.hopkinsallchildrens.org/FOF2020

FOF2020

#### **Fundraiser Notifications**

Note: If you have any additional teams or fundraising pages for this campaign, these settings will also apply to those pages.

Comments on my fundraising page Donations on my fundraising page

Encouragement emails (% of goal reached, \$ amount raised, etc.)

**SAVE CHANGES** 

If for some reason, you decide to delete your fundraising page, this link is found under the "Details" tab.

Delete your fundraising page

Only delete your fundraising page if you no longer want it. All of your settings will be lost.

**DELETE FUNDRAISING PAGE** 

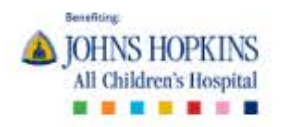

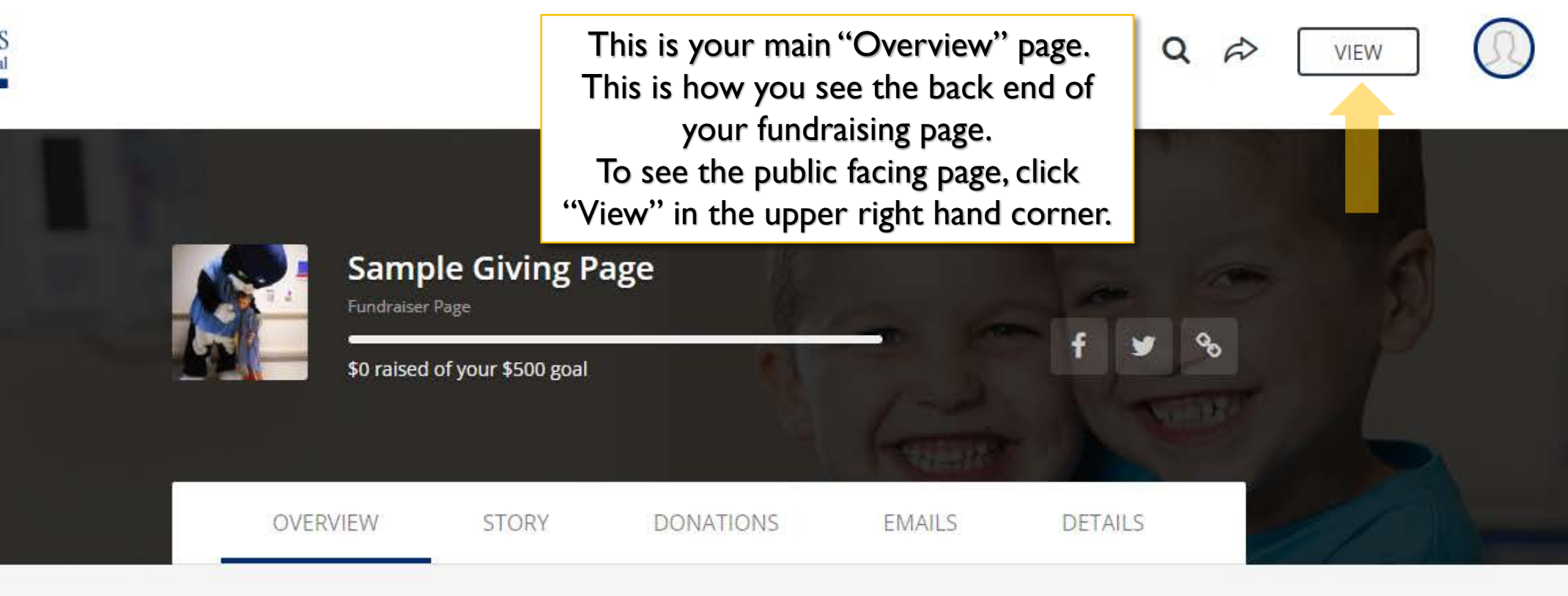

Hey Sample! We suggest you do these next.

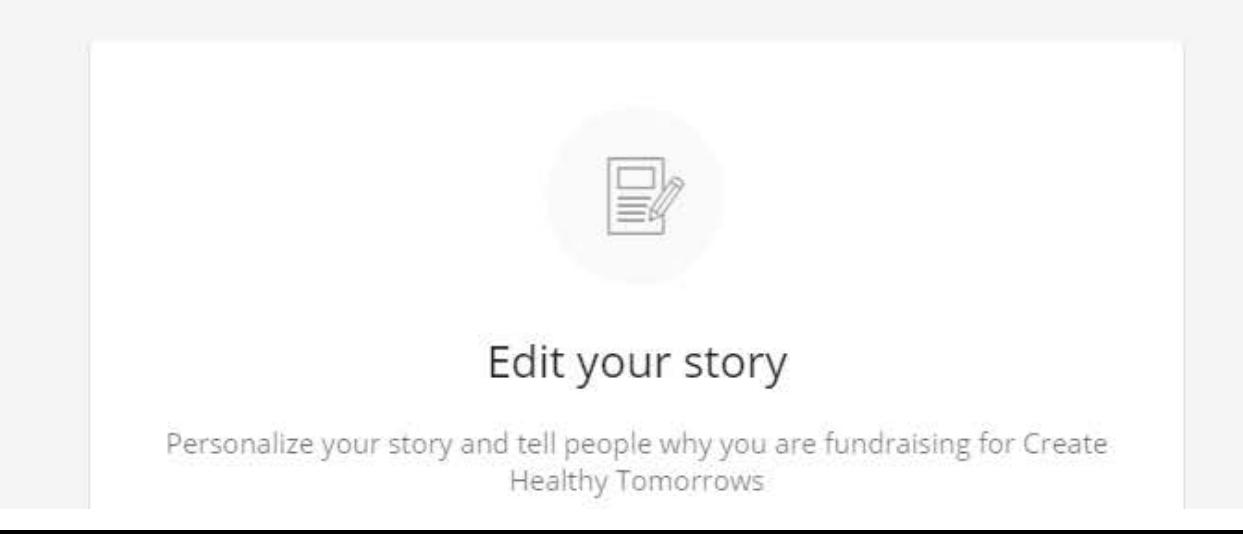

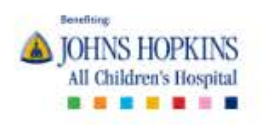

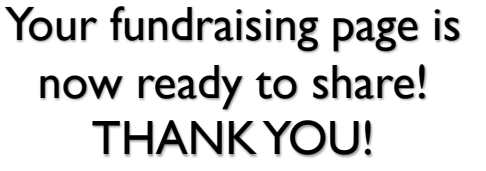

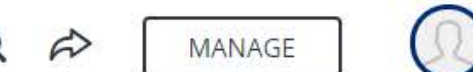

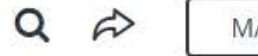

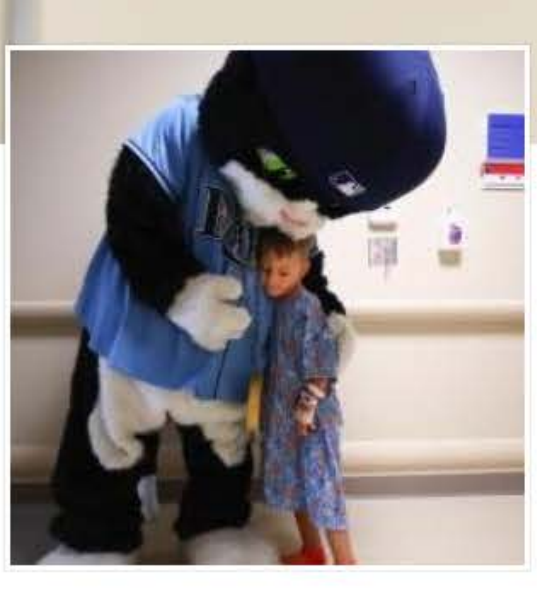

Fundraiser

# **Sample Giving Page**

\$0 Raised

**Fundraising For Our Friends** 

\$500 **DONATE** 

*Meet Logan & Landon! These cuties are grateful patients of Johns Hopkins All Children's Hospital. This header is* 

*consistent with all fundraising pages through our platform.*

Share